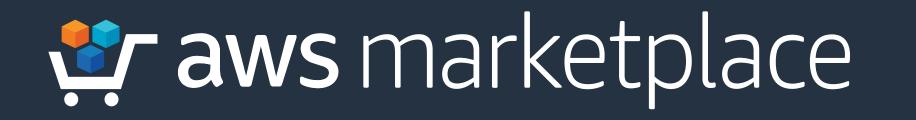

### In cooperation with CYBRARY

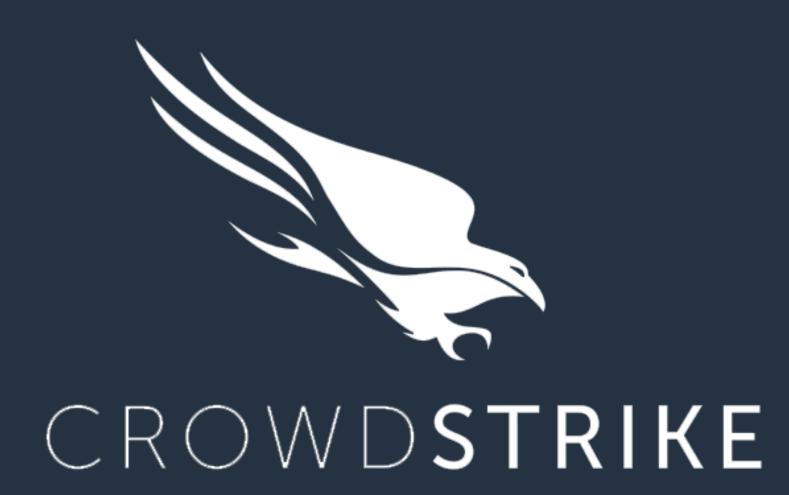

# Getting Started Guide: CrowdStrike: Falcon Endpoint Protection Enterprise Solution

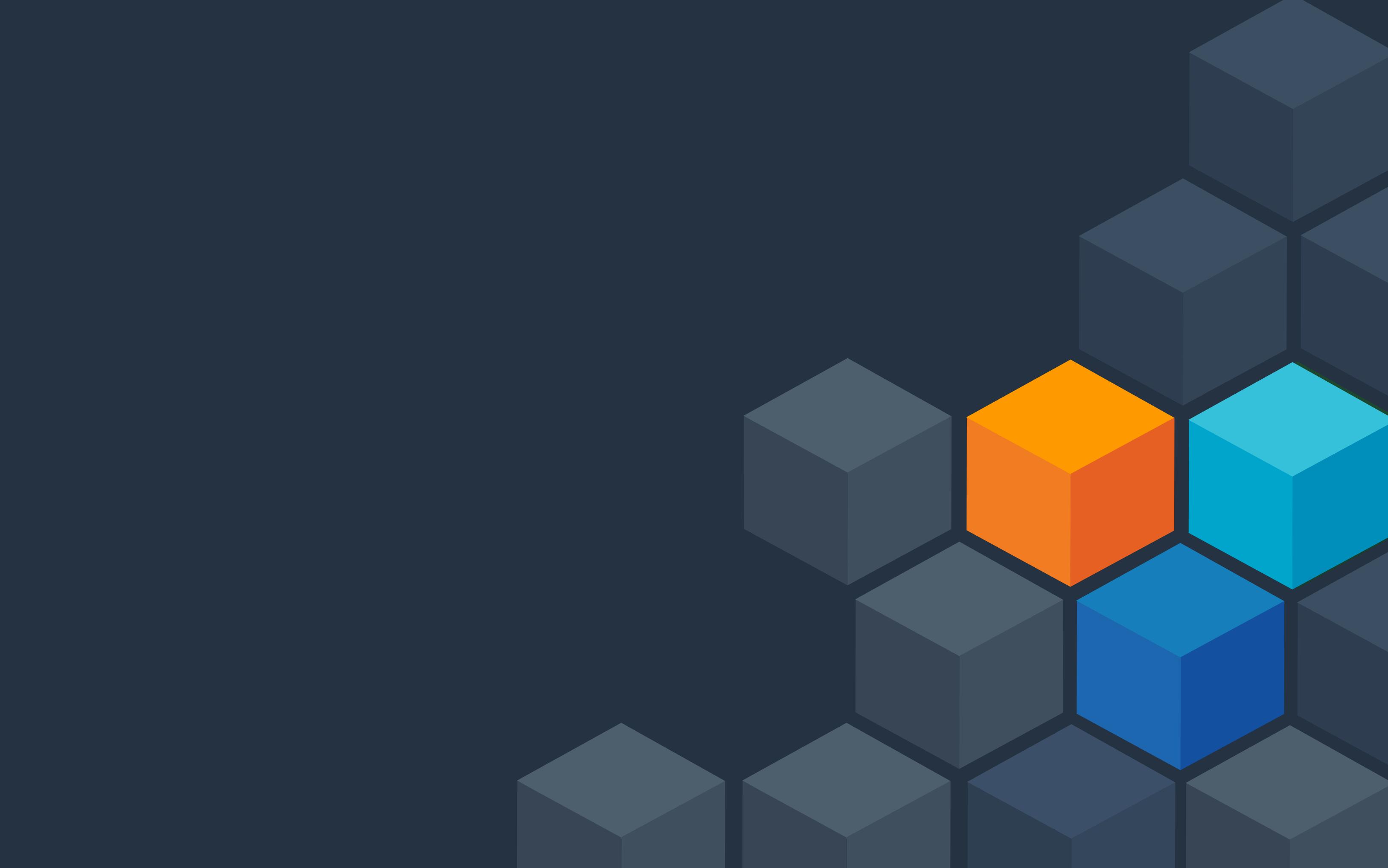

### In cooperation with CYBRARY

# The **CrowdStrike Falcon Endpoint Protection** solution is found in the AWS Marketplace and offers the following key benefits:

- Full protection against malware and malware-free attacks for online and offline endpoints in cloud and on-premise environments.
- Comprehensive real-time and historical visibility of endpoint activity for threat detection, response, and forensics, with integrated threat intelligence and proactive threat hunting.
- Full visibility into all managed endpoints and unmanaged assets across all accounts for improved security and IT hygiene.

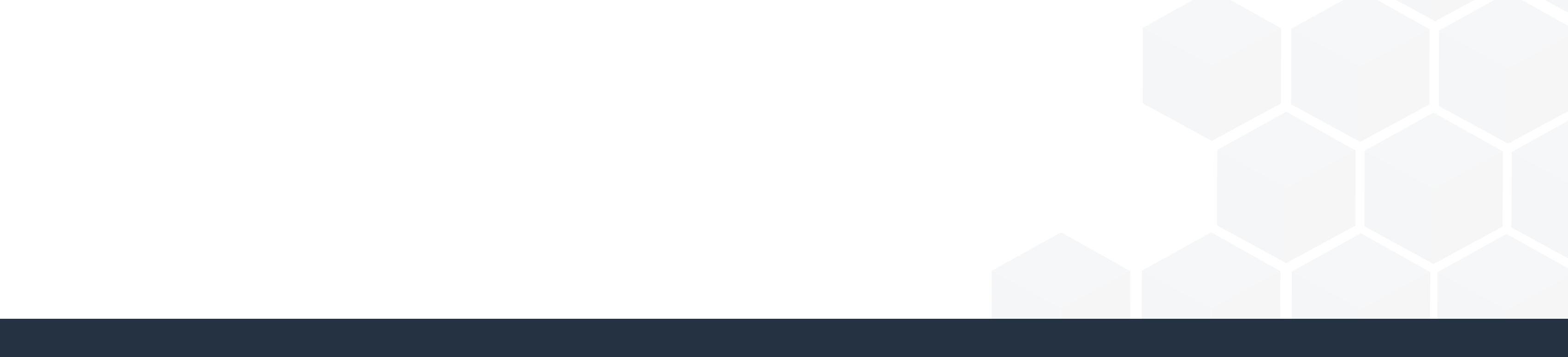

### In cooperation with CYBRARY

#### Locate CrowdStrike Falcon Endpoint Protection solution in the AWS Step 1 Marketplace.

С

Click the **Continue to Subscribe** button. Step 2

🖅 aws marketolace

| ?r aws n   | narketplace        |             |                               |                                               |                                                                                     |                              |                 |                                       |          |                         |
|------------|--------------------|-------------|-------------------------------|-----------------------------------------------|-------------------------------------------------------------------------------------|------------------------------|-----------------|---------------------------------------|----------|-------------------------|
| tegories 👻 | Delivery Methods 👻 | Solutions 👻 | Migration Mapping Assistant Y | our Saved List                                |                                                                                     |                              |                 |                                       | Partners | Sell in AWS Marketplace |
|            |                    |             |                               | Sold by: CrowdStrike<br>The CrowdStrike Falco | : Falcon Endpoint<br>on cloud delivered platform h<br>antivirus (NGAV), endpoint de | elps successfully stop breac | hes by unifying | Continue to Subscribe<br>Save to list |          |                         |
|            |                    |             | Overv                         | iew P                                         | Pricing                                                                             | Usage                        | Support         | Reviews                               |          |                         |

#### Product Overview

Falcon Endpoint Protection Enterprise unifies the technologies required to successfully stop breaches, including true next-gen antivirus and endpoint detection and response (EDR), managed threat hunting, and threat intelligence automation, delivered via a single lightweight agent. The modules include:

Falcon Prevent: Next-gen AV protects against both malware and malware-free attacks using signature-less, behavioral-based proprietary machine learning; third party tested and certified, allowing you to confidently replace your existing legacy AV. Falcon Insight: EDR solution that delivers comprehensive and continuous real-time and historical visibility across detection, response and forensics, so nothing is missed and attackers have no place to hide.

Falcon X: Integrated threat intelligence that automates incident investigation and speedy breach response.

Falcon OverWatch: Layer of elite security experts staffed around the clock to help you proactively hunt, investigate, and advise on threat activity in your environment.

#### Highlights

- Full protection against malware and malware-free attacks for online/offline endpoints in cloud and onpremise environments
- Comprehensive real-time and historical visibility of endpoint activity for threat detection, response and forensics
- Integrated threat intelligence and proactive managed hunting of threats 24/7 for expedited breach response

#### Step 3 Next, select the appropriate contract duration and options for your organization.

| 🐓 aws marketplace                           | Cloud 👻                                                                                                    |                                                                                                    |                                  |
|---------------------------------------------|----------------------------------------------------------------------------------------------------|----------------------------------------------------------------------------------------------------|----------------------------------|
| Categories 👻 Delivery Methods 💌 Solutions 💌 | Migration Mapping Assistant Your Saved List                                                                                                    |                                                                                                    | Partners Sell in AWS Marketplace |
|                                             | CrowdStrike: Falcon Endpoint Prote                                                                                                    | ction Enterprise                                                                                                    |                                  |
|                                             | Configure your Software Contract<br>Choose the contract that suits your needs. You're charged for your purchase on<br>your AWS bill. After you purchase a contract, you're directed to the vendor's site to<br>complete setup and begin using this software. For any software use beyond your<br>contract limit, you're charged consumption pricing. | Create contract<br>By subscribing to this software, you agree to the<br>pricing terms and the seller's end user license |                                  |
|                                             | Contract Duration     12 months     24 months     36 months                                                                                                    | agreement (EULA). Your use of AWS services is<br>subject to the AWS Customer Agreement.<br>Total Contract Price \$0     |                                  |
|                                             | Renewal Settings                                                                                                    | Due Today<br>Auto Renew -Yes<br>Select contract Option(s)                                                               |                                  |
|                                             | <ul> <li>Auto Renew when this contract ends on - Thu May 14 2020?</li> <li>Yes</li> <li>No</li> <li>I understand that when I renew, the seller's pricing terms and end user license agreement (EULA) might have changed. On the renewal date, I will be billed based on the price and EULA applicable on that date, which I can find</li> </ul>      |                                                                                                    |                                  |

#### **Step 4** of 17

### In cooperation with CYBRARY

# Step 4Next, select the Create Contract button to subscribe to the CrowdStrike FalconIndpoint Protection solution.

cor

| 👯 aws n      | narketplace        |             |                             | Cloud -                                                                                                    |                                | Q                    |          |                         |
|--------------|--------------------|-------------|-----------------------------|----------------------------------------------------------------------------------------------------|--------------------------------|----------------------|----------|-------------------------|
| Categories 🔻 | Delivery Methods 👻 | Solutions 👻 | Migration Mapping Assistant | Your Saved List                                                                                                    |                                |                      | Partners | Sell in AWS Marketplace |
|              |                    |             |                             | CrowdStrike: Falcon Endpoint Prot                                                                                                    | ection Enterprise              |                      |          |                         |
|              |                    |             | Config                      | jure your Software Contract                                                                                                    | Create cont                    | tract                |          |                         |
|              |                    |             | your AWS bil                | contract that suits your needs. You're charged for your purchase on<br>II. After you purchase a contract, you're directed to the vendor's site to | By subscribing to this softwar | re, you agree to the |          |                         |

| itract limit, you're charged consumption pricing.                                                                                                    | pricing terms and the seller's end user license<br>agreement (EULA). Your use of AWS services is |
|----------------------------------------------------------------------------------------------------|--------------------------------------------------------------------------------------------------|
| Contract Duration                                                                                                    | subject to the AWS Customer Agreement.                                                           |
| I2 months                                                                                                    | Total Contract Price\$0Due Today<br>Auto Renew -Yes                                              |
| Renewal Settings                                                                                                    | Select contract Option(s)                                                                        |
| Auto Renew when this contract ends on - Thu May 14 2020?<br>• Yes<br>• No                                                                                                    |                                                                                                  |
| I understand that when I renew, the seller's pricing terms and end user<br>license agreement (EULA) might have changed. On the renewal date, I will be<br>billed based on the price and EULA applicable on that date, which I can find<br>on the Your Marketplace Software page. |                                                                                                  |
| Contract Options                                                                                                    |                                                                                                  |

#### **Steps 5-7** of 17

### In cooperation with CYBRARY

### **Creating a Policy** in the CrowdStrike Falcon Endpoint Protection Solution

Step 5Once you have subscribed to the CrowdStrike Falcon Endpoint Protectionsolution and registered, you will be provided with a login URL.

Step 6 At the login page, enter your email (the email you used for registration), clickContinue, and then enter your password.

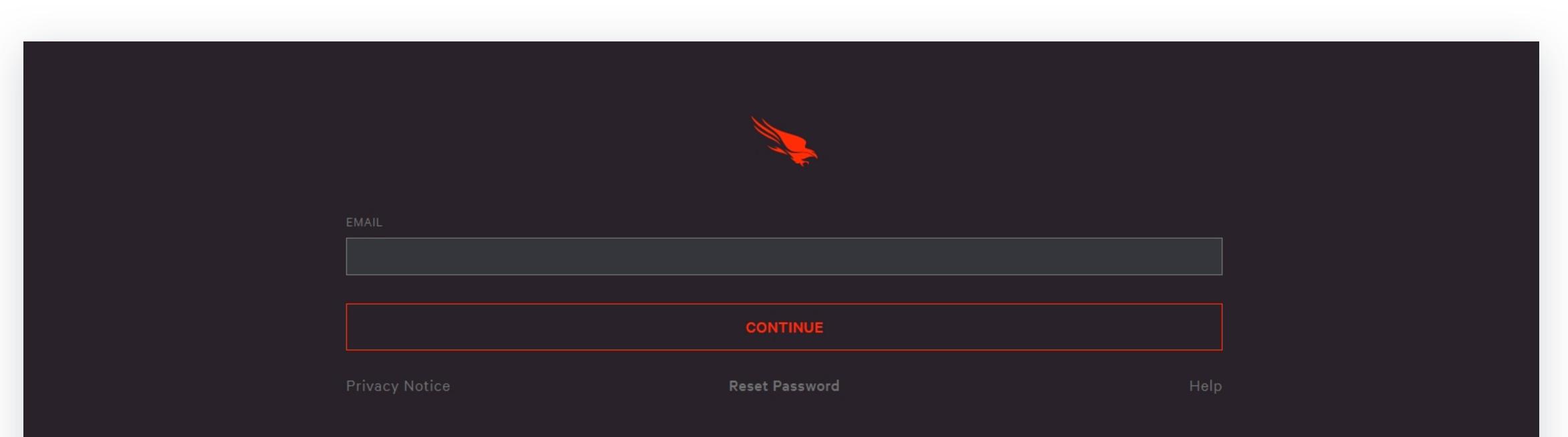

Step 7Next, you will be taken into the dashboard of the CrowdStrike Falcon EndpointProtection solution.

Q

#### **Steps 8-10** of 17

### In cooperation with CYBRARY

#### On the left-sideof the dashboard, select the **menu icon** with three lines. Step 8

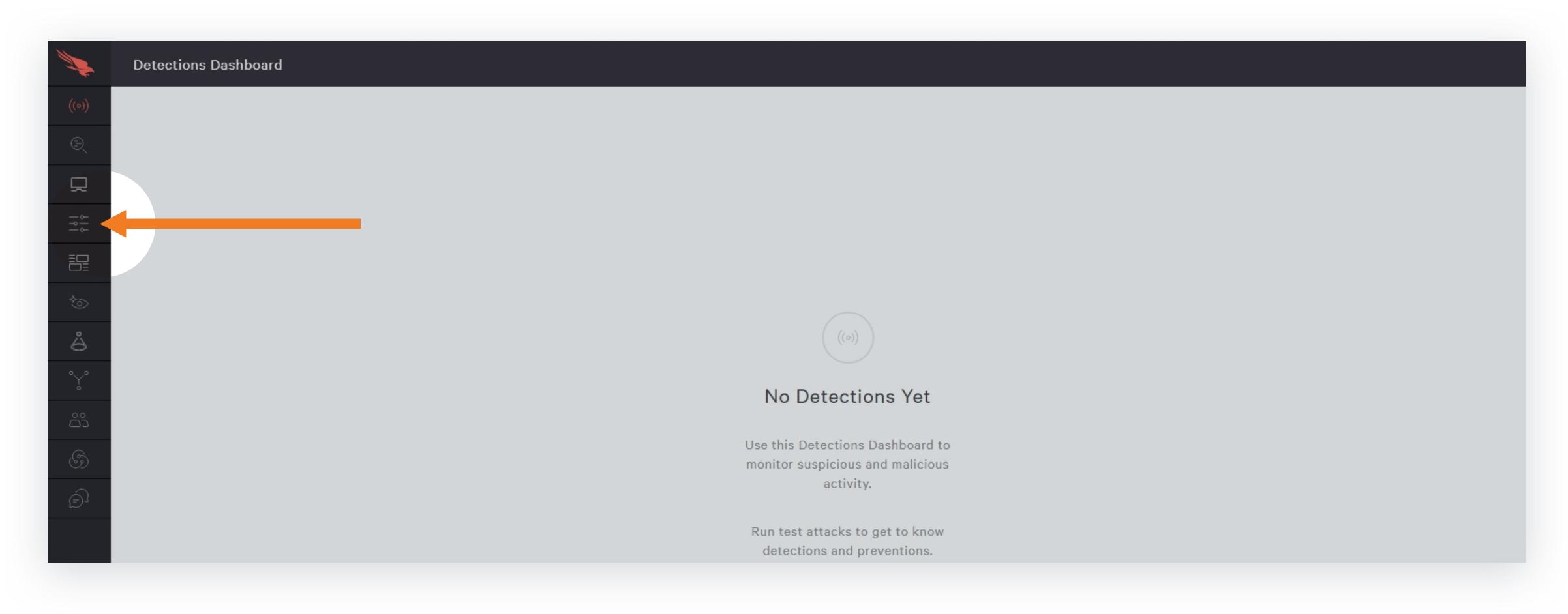

#### $\bigcirc$

#### Step 9 Next, select the **Prevention Policies** option from the menu.

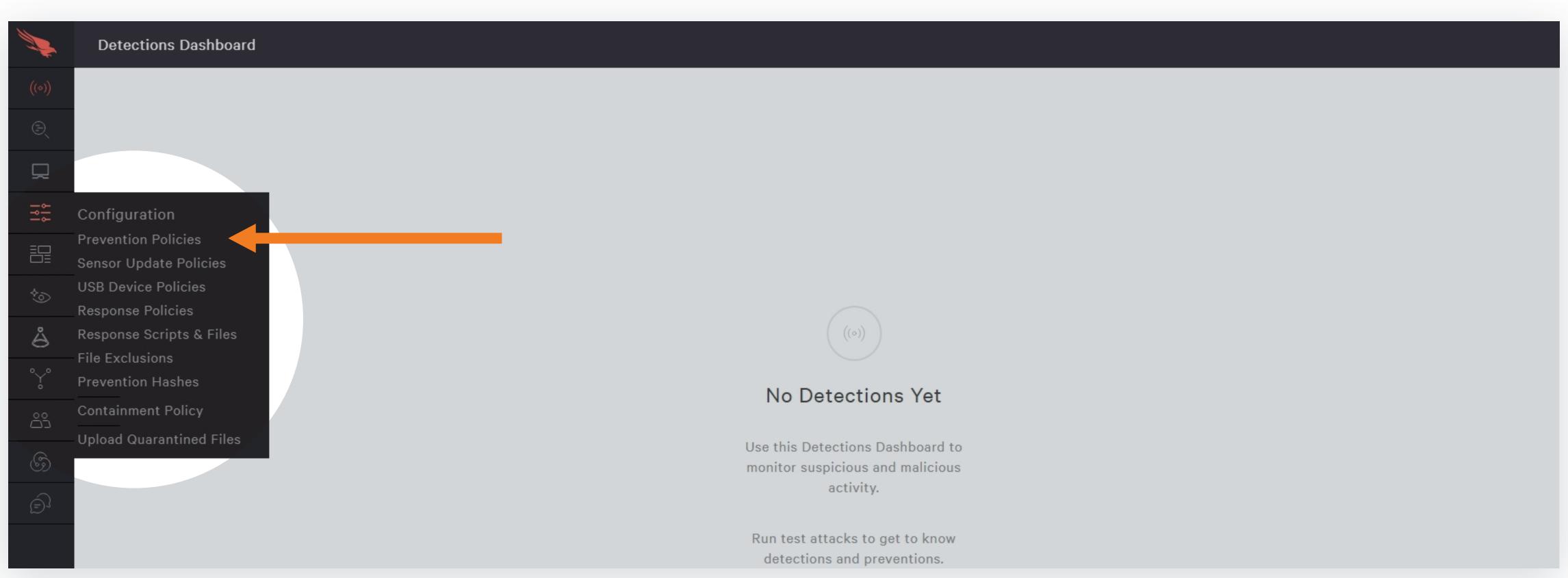

#### $\bigcirc$

Step 10 Next, you will be taken to the Prevention Policies page and may see some default policies created. Select the **Add new policy** option to create a new policy.

|       | Prevention Policies |                          |                                  |                                  |                                        |                    |        |                   |
|-------|---------------------|--------------------------|----------------------------------|----------------------------------|----------------------------------------|--------------------|--------|-------------------|
| ((0)) | WINDOWS POLICIES    | MAC POLICIES             | LINUX POLICIES                   |                                  |                                        |                    |        |                   |
| Ð     | 1 policy            |                          |                                  |                                  |                                        | 🕀 Add new j        | policy | Edit precedence O |
|       | DEFAULT POLICY      | POLICY STATUS<br>Enabled | POLICY NAME<br>Default (Windows) | CREATED<br>May. 3, 2019 12:31:03 | LAST MODIFIED<br>May. 3, 2019 12:31:03 | APPLIED PEN<br>O O | NDING  | I                 |
|       |                     |                          |                                  |                                  |                                        |                    |        |                   |
| ¢©    |                     |                          |                                  |                                  |                                        |                    |        |                   |
| å     |                     |                          |                                  |                                  |                                        |                    |        |                   |
| Ŷ     |                     |                          |                                  |                                  |                                        |                    |        |                   |

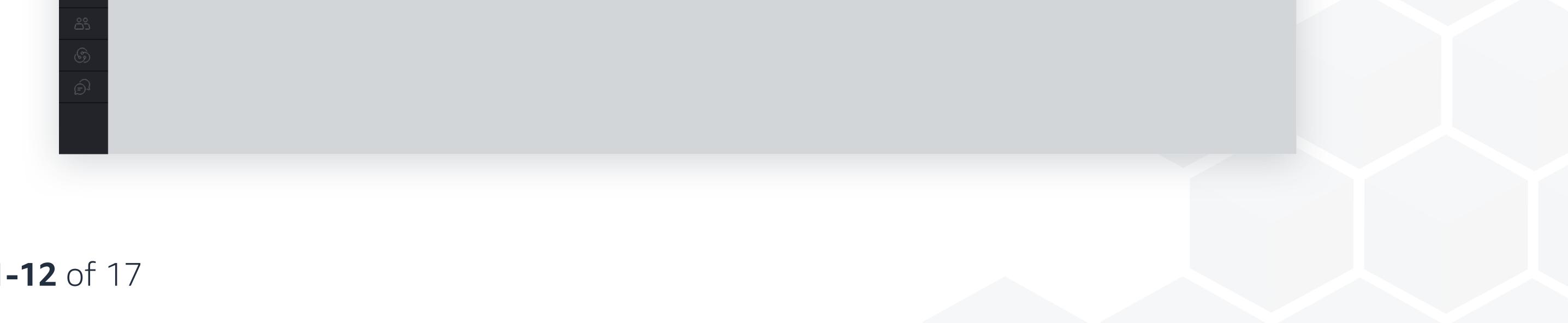

#### **Steps 11-12** of 17

### In cooperation with CYBRARY

Step 11Next, you will be able to name your policy and add an optional description of the policy.In this example, let's name the policy Test1 and adding a description of "Test."

| WINDOWS POLICIES | MAC POLICIES             |                                  |                                  |                                       |    |       |               |  |
|------------------|--------------------------|----------------------------------|----------------------------------|---------------------------------------|----|-------|---------------|--|
| 1 policy         |                          |                                  |                                  |                                       |    | (+) A | dd new policy |  |
| DEFAULT POLICY   | POLICY STATUS<br>Enabled | POLICY NAME<br>Default (Windows) | CREATED<br>May. 3, 2019 12:31:03 | LAST MODIFIED<br>May. 3, 2019 12:31:0 |    |       | PENDING<br>O  |  |
|                  | New                      | Policy Details                   |                                  |                                       | ×  |       |               |  |
|                  |                          | FORM                             |                                  |                                       |    |       |               |  |
|                  |                          | indows                           |                                  |                                       |    |       |               |  |
|                  |                          | e (REQUIRED)<br>Id a Policy Name |                                  |                                       | _  |       |               |  |
|                  | DES                      | CRIPTION                         |                                  |                                       |    |       |               |  |
|                  | A                        | d a Policy Description           |                                  |                                       |    |       |               |  |
|                  |                          |                                  |                                  |                                       |    |       |               |  |
|                  |                          |                                  |                                  |                                       | 11 |       |               |  |
|                  |                          | CANCEL                           |                                  |                                       |    |       |               |  |
|                  |                          |                                  |                                  |                                       |    |       |               |  |
|                  |                          |                                  |                                  |                                       |    |       |               |  |
|                  |                          |                                  |                                  |                                       |    |       |               |  |
|                  |                          |                                  |                                  |                                       |    |       |               |  |

0

#### **Step 12** After you have named your policy, click the **Create** button.

Prevention Policies

| 1 policy |       |                                  |                                  |                                        |   |  |  |
|----------|-------|----------------------------------|----------------------------------|----------------------------------------|---|--|--|
|          |       | POLICY NAME<br>Default (Windows) | CREATED<br>May. 3, 2019 12:31:03 | LAST MODIFIED<br>May. 3, 2019 12:31:03 |   |  |  |
|          | New F | Policy Details                   |                                  |                                        | × |  |  |
|          | PLAT  | TFORM                            |                                  |                                        |   |  |  |
|          | W     | indows                           |                                  |                                        |   |  |  |
|          |       | E (REQUIRED)                     |                                  |                                        |   |  |  |
|          | Те    | est1                             |                                  |                                        |   |  |  |
|          | DESC  |                                  |                                  |                                        |   |  |  |
|          |       | <i>к</i> эц                      |                                  |                                        | 1 |  |  |
|          |       | CANCEL                           |                                  | CREATE                                 |   |  |  |
|          |       |                                  |                                  |                                        |   |  |  |
|          |       |                                  |                                  |                                        |   |  |  |

#### Q

#### **Steps 13-14** of 17

### In cooperation with CYBRARY

## Step 13Next, you are taken into the policy itself, where you can select the action itemsIto enable.

| <b>V</b>            | S All Policies ( | Test1 (Disabled) |                     |                     |                    |                      |     |
|---------------------|------------------|------------------|---------------------|---------------------|--------------------|----------------------|-----|
| ((0))               | SETTINGS         | ASSIGNMENT       |                     |                     |                    |                      |     |
| Ð                   | Policy details   |                  |                     |                     |                    | Delete               | Ena |
| 딫                   |                  |                  |                     |                     |                    |                      |     |
| %  <br>  %  <br>  % | NAME<br>Test1    |                  | DESCRIPTION<br>Test | PLATFORM<br>Windows | STATUS<br>Disabled | PRECEDENCE<br>1 of 1 |     |
|                     |                  |                  |                     |                     |                    |                      |     |

| *⊙        | Prevention policy settings                                             |                                                                                                    |            |                                       |                             |                  |                                    | Cancel              | Save         |
|-----------|------------------------------------------------------------------------|----------------------------------------------------------------------------------------------------|------------|---------------------------------------|-----------------------------|------------------|------------------------------------|---------------------|--------------|
| å         | Sensor Capabilities                                                    |                                                                                                    |            |                                       |                             |                  |                                    |                     |              |
| Ŷ         | Notify End Users                                                       |                                                                                                    | $\bigcirc$ |                                       |                             |                  |                                    |                     |              |
| 69<br>(9) |                                                                        | d user when the Falcon sensor blocks, kills, or quarantines. These<br>ws Event Viewer under Applications and Service Logs. |            |                                       |                             |                  |                                    |                     |              |
| Ē         | TYPE<br>Sensor Visibility                                              | CATEGORY<br>Enhanced Visibility                                                                                            |            | ENABLED<br>O                          | DISABLED<br>2               | UNAVAILABLE<br>1 |                                    |                     | O Enable All |
|           | TYPE<br>Next-Gen Antivirus                                             | CATEGORY<br>Cloud Machine Learning                                                                                         |            | CLOUD ANTI-MALWA                      | ARE<br>led Prevention: Dis  | abled            | ADWARE & PUP<br>Detection: Disable | ed Prevention: Disa | bled         |
|           | TYPE     CATEGORY       Next-Gen Antivirus     Sensor Machine Learning |                                                                                                    |            | SENSOR ANTI-MALW<br>Detection: Disabl | /ARE<br>led Prevention: Dis | abled            |                                    |                     |              |
|           | TYPE<br>Next-Gen Antivirus                                             | CATEGORY<br>Quarantine                                                                                                    |            | enabled<br>O                          | disabled<br>1               | UNAVAILABLE<br>O |                                    |                     | O Enable All |
| /01       |                                                                        |                                                                                                    |            |                                       |                             |                  |                                    |                     |              |

Q

#### **Step 14** In this example, I have selected to enable the ransomware protection.

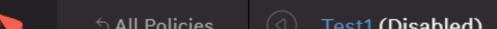

| N.            | S All Policies  Il Policies  Il Policies                                    | abled)                        |                                                   |                                    |                                             |                  |                                                          | $(\triangleright)$ |
|---------------|-----------------------------------------------------------------------------|-------------------------------|---------------------------------------------------|------------------------------------|---------------------------------------------|------------------|----------------------------------------------------------|--------------------|
| ((0))         | Changes on the Policy Settings tab ar                                       | e unsaved                     |                                                   |                                    |                                             |                  |                                                          | ×                  |
| ©<br>,        | TYPE<br>Next-Gen Antivirus                                                  | CATEGORY<br>Cloud Machine L   | earning                                           | CLOUD ANTI-MALV<br>Detection: Disa | VARE<br>bled Prevention: D                  | isabled          | ADWARE & PUP<br>Detection: Disabled Prevention: Disabled |                    |
|               | TYPE<br>Next-Gen Antivirus                                                  | CATEGORY<br>Sensor Machine    | Learning                                          | SENSOR ANTI-MAL<br>Detection: Disa | WARE<br>bled Prevention: D                  | isabled          |                                                          |                    |
| *⊙            | TYPE<br>Next-Gen Antivirus                                                  | CATEGORY<br>Quarantine        |                                                   | ENABLED<br>O                       | disabled<br>1                               | UNAVAILABLE<br>O | 0 E                                                      | Enable All         |
| <b>Å</b><br>℃ | TYPE<br>Malware Protection                                                  | CATEGORY<br>Execution Block   | ng                                                | ENABLED<br>O                       | DISABLED<br>3                               | UNAVAILABLE<br>1 | () E                                                     | Enable All         |
| ŝ             | TYPE<br>Behavior-Based Prevention                                           | CATEGORY<br>Exploit Mitigatio | n                                                 | ENABLED<br>O                       | DISABLED<br>O                               | UNAVAILABLE<br>5 |                                                          | Enable All         |
| Ð             | TYPE<br>Behavior-Based Prevention                                           | CATEGORY<br>Ransomware        |                                                   | ENABLED<br>5                       | DISABLED<br>O                               | UNAVAILABLE<br>O | E                                                        | Enable All         |
|               | Backup Deletion                                                             |                               | Cryptowall                                        | File Encryptio                     | 'n                                          |                  | Locky                                                    |                    |
|               | Deletion of backups often indicative activity.                              | of ransomware                 | A process associated with Cryptowall was blocked. |                                    | t created a file witl<br>extension was term |                  | A process determined to be associated wit was blocked.   | h Locky            |
|               | File System Access                                                          |                               |                                                   |                                    |                                             |                  |                                                          |                    |
| $\odot$       | A process associated with a high vol<br>system operations typical of ransom |                               |                                                   |                                    |                                             |                  |                                                          |                    |
|               |                                                                             |                               |                                                   |                                    |                                             |                  |                                                          |                    |

#### Step 15-16 of 17

0

### In cooperation with CYBRARY

# Step 15Next, click the Save button at the top-right to save any changes you have made toIthe policy.

|       | S All Policies                                 |             |                                     |                      | $\bigcirc$ |
|-------|------------------------------------------------|-------------|-------------------------------------|----------------------|------------|
| ((0)) | Changes on the Policy Settings tab are unsaved |             |                                     |                      | ×          |
| Đ     | Policy details                                 |             |                                     | Delete               | Enable     |
|       | NAME<br>Test1                                  | DESCRIPTION | PLATFORM STATUS<br>Windows Disabled | PRECEDENCE<br>1 of 1 |            |
|       | Prevention policy settings                     |             |                                     | Cancel               | Save       |

| Ś | Sensor Capabilities                |                                                                     |                                     |                              |                  |                                                    |            |
|---|------------------------------------|---------------------------------------------------------------------|-------------------------------------|------------------------------|------------------|----------------------------------------------------|------------|
| å |                                    |                                                                     |                                     |                              |                  |                                                    |            |
| Ŷ | Notify End Users                   |                                                                     |                                     |                              |                  |                                                    |            |
| ŝ |                                    | nd user when the Falcon sensor blocks, kills, or quarantines. These |                                     |                              |                  |                                                    |            |
|   | messages also show up in the windo | ows Event Viewer under Applications and Service Logs.               |                                     |                              |                  |                                                    |            |
| G | ТҮРЕ                               | CATEGORY                                                            | ENABLED                             | DISABLED                     | UNAVAILABLE      |                                                    |            |
| Ð | Sensor Visibility                  | Enhanced Visibility                                                 | 0                                   | 2                            | 1                |                                                    | Enable All |
|   | TYPE<br>Next-Gen Antivirus         | CATEGORY<br>Cloud Machine Learning                                  | CLOUD ANTI-MALW<br>Detection: Disat | VARE<br>bled Prevention: Dis | sabled           | ADWARE & PUP<br>Detection: Disabled Prevention: Di | sabled     |
|   | TYPE<br>Next-Gen Antivirus         | CATEGORY<br>Sensor Machine Learning                                 | SENSOR ANTI-MAL                     | WARE<br>bled Prevention: Dis | sabled           |                                                    |            |
|   | TYPE<br>Next-Gen Antivirus         | CATEGORY<br>Quarantine                                              | enabled<br>O                        | disabled<br>1                | UNAVAILABLE<br>O |                                                    | Enable All |
|   |                                    |                                                                     |                                     |                              |                  |                                                    |            |

Q

#### **Step 16** You will be asked to review and confirm the changes.

|      |                                       |             |                                       |                       |                 |                      |             |              |                     | $\times$     |
|------|---------------------------------------|-------------|---------------------------------------|-----------------------|-----------------|----------------------|-------------|--------------|---------------------|--------------|
|      | Policy details                        |             |                                       |                       |                 |                      |             |              | Delete              | Enable       |
|      |                                       |             |                                       |                       |                 |                      |             |              |                     |              |
|      | Test1                                 |             |                                       | Test                  |                 |                      | Windows     | Disabled     | 1 of 1              |              |
|      |                                       |             |                                       |                       |                 |                      |             |              |                     |              |
|      | Prevention policy settings            | c           | onfirm Policy Change                  |                       |                 |                      | ×           |              | Cancel              | Save         |
| TO - | Sensor Capabilities                   |             | Changes to apply                      |                       |                 |                      |             |              |                     |              |
| å    | Notify End Users                      |             | • Enable Ransomware                   | - Backup Deletion.    |                 |                      |             |              |                     |              |
| Ŷ    | Show a pop-up notification to the end | d user when | <ul> <li>Enable Ransomware</li> </ul> | - Cryptowall          |                 |                      |             |              |                     |              |
|      | also show up in the Windows Event V   |             |                                       | - Gryptowall.         |                 |                      |             |              |                     |              |
|      |                                       | CATEGORY    | <ul> <li>Enable Ransomware</li> </ul> | - File Encryption.    |                 |                      |             |              |                     |              |
| Ô    | Sensor Visibility                     | Enhance     | • Enable Ransomware                   | - Locky.              |                 |                      |             |              |                     | O Enable All |
|      |                                       | CATEGORY    | • Enable Ransomware                   | - File System Access. |                 |                      |             | ADWARE & PUP |                     |              |
|      | Next-Gen Antivirus                    | Cloud M     |                                       |                       |                 |                      |             |              | ed Prevention: Disa | bled         |
|      |                                       | CATEGORY    | CA                                    | NCEL                  | SENSOR ANTI-MAL |                      |             |              |                     |              |
|      | Next-Gen Antivirus                    |             | hine Learning                         |                       |                 | oled Prevention: Dis |             |              |                     |              |
|      |                                       | CATEGORY    |                                       |                       | ENABLED         | DISABLED             | UNAVAILABLE |              |                     |              |
|      | Next-Gen Antivirus                    | Quarantine  |                                       |                       |                 | 1                    | 0           |              |                     | O Enable All |
|      |                                       |             |                                       |                       | ENABLED         |                      |             |              |                     |              |
|      |                                       |             |                                       |                       |                 |                      |             |              |                     |              |

#### $\bigcirc$

#### **Step 17** of 17

### In cooperation with CYBRARY

Step 17 Once you have saved the changes, you will then be able to Enable the new policy by selecting the Enable option at the top-right of the page.

| <b></b> | S All Policies ( | Test1 (Disabled) |             |                     |                    |                      | Ø      |  |
|---------|------------------|------------------|-------------|---------------------|--------------------|----------------------|--------|--|
| ((0))   | SETTINGS         | ASSIGNMENT       |             |                     |                    |                      |        |  |
| Ð       | Policy details   |                  |             |                     |                    | Delete               | Enable |  |
|         |                  |                  |             |                     |                    |                      |        |  |
|         | NAME<br>Test1    |                  | DESCRIPTION | PLATFORM<br>Windows | STATUS<br>Disabled | PRECEDENCE<br>1 of 1 | E      |  |
|         |                  |                  |             |                     |                    |                      | 1      |  |

| *>>      | Prevention policy settings |                                                                                                    |                                                                                              |               |                  |  | Cancel                    | Save       |  |
|----------|----------------------------|----------------------------------------------------------------------------------------------------|----------------------------------------------------------------------------------------------|---------------|------------------|--|---------------------------|------------|--|
| å        | Sensor Capabilities        |                                                                                                    |                                                                                              |               |                  |  |                           |            |  |
| Ŷ        | Notify End Users           |                                                                                                    |                                                                                              |               |                  |  |                           |            |  |
| <u>6</u> |                            | nd user when the Falcon sensor blocks, kills, or quarantines. These<br>ows Event Viewer under Applications and Service Logs. |                                                                                              |               |                  |  |                           |            |  |
| ی<br>آ   | TYPE<br>Sensor Visibility  | CATEGORY<br>Enhanced Visibility                                                                                              | ENABLED<br>O                                                                                 | DISABLED<br>2 | unavailable<br>1 |  |                           | Enable All |  |
|          | TYPE<br>Next-Gen Antivirus | CATEGORY<br>Cloud Machine Learning                                                                                           | CLOUD ANTI-MALWARE ADWARE & PUP Detection: Disabled Prevention: Disabled Detection: Disabled |               |                  |  | bled Prevention: Disabled |            |  |
|          | TYPE<br>Next-Gen Antivirus | CATEGORY<br>Sensor Machine Learning                                                                                          | SENSOR ANTI-MALWARE Detection: Disabled Prevention: Disabled                                 |               |                  |  |                           |            |  |
| ٨        | TYPE<br>Next-Gen Antivirus | CATEGORY<br>Quarantine                                                                                                    | ENABLED<br>O                                                                                 | disabled<br>1 | UNAVAILABLE<br>O |  |                           | Enable All |  |

0

#### Complete

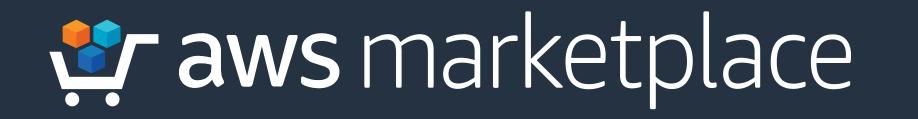

### In cooperation with CYBRARY

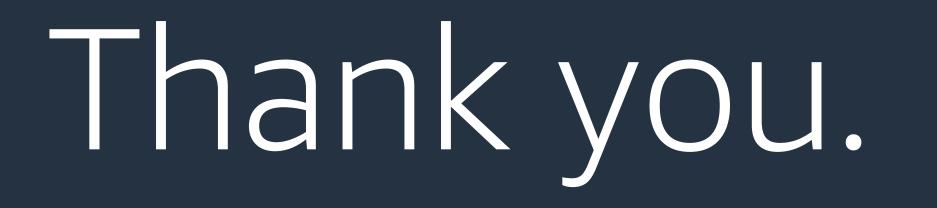

For more information, visit amzn.to/2FjlF1A

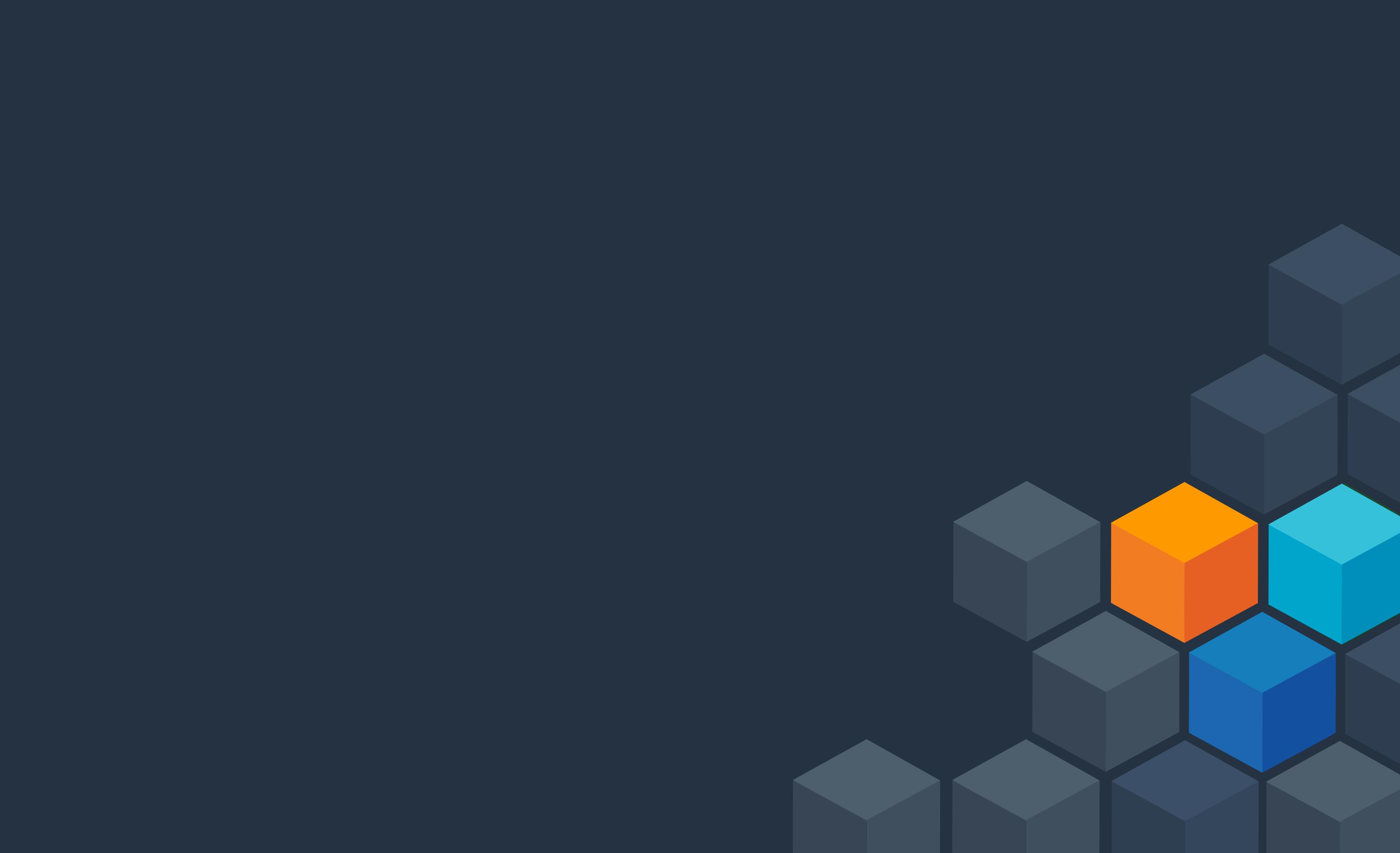